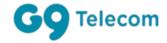

# OpenScape Business V3

How to Configure G9 Telecom Portugal

#### **About this document**

This configuration guide describes an example of how to set up the *G9 Telecom* SIP trunk as an ITSP connection to the OpenScape Business.

**Note**: The basis for this document is the current OpenScape Business *V3R2 FR1*. Since OpenScape Business is constantly developed, input masks and interfaces as well as requirements may change in the future. The settings and entries described here then apply accordingly.

| System                | OpenScape Business      |
|-----------------------|-------------------------|
| Released with Version | V3R2 FR1                |
| G9 Telecom SIP Trunk  | Features & Capabilities |
| Account (DID/Client)  | DID                     |
| Multisite             | yes - single trunk      |
| CLIP / CLIR           | yes / yes               |
| CLIP no Screening     | no                      |
| COLP                  | no                      |
| Call Forwarding (302) | No                      |
| DTMF (RFC2833/4733)   | yes                     |
| Codecs G711/G729      | yes / no                |
| T.38 Fax              | no                      |
| Secure trunk          | no                      |

# **Table of Contents**

| Information                                     | 5  |
|-------------------------------------------------|----|
| Trunk Configuration Data provided by G9 Telecom | 5  |
| Configuration Wizard                            | 6  |
| Internet Telephony                              | 6  |
| Define bandwidth (# Trunks)                     | 11 |
| Special phone numbers                           | 12 |
| DID configuration                               | 13 |
| License                                         | 14 |
| Mandatory configuration in Expert Mode          | 15 |
| Codec Parameters                                | 15 |

# **Table of History**

| Date       | Version | Changes                                          |  |
|------------|---------|--------------------------------------------------|--|
| 07/06/2022 | 1       | First Version for V3R2                           |  |
| 22/11/2022 | 1.1     | Release of profile for OpenScape Business V3R2.1 |  |
|            |         |                                                  |  |

# Information

# Trunk Configuration Data provided by G9 Telecom

Credential are sent via SMS to the final Customer.

## **Configuration Wizard**

### **Internet Telephony**

Go to Central Telephony – "Internet Telephony"

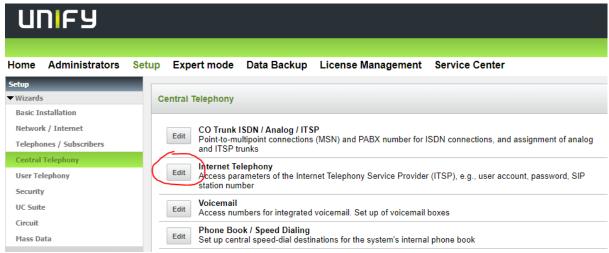

Figure 1

The overview page appears for entering the location data. The most flexible type of configuration is to enter the Country code only.

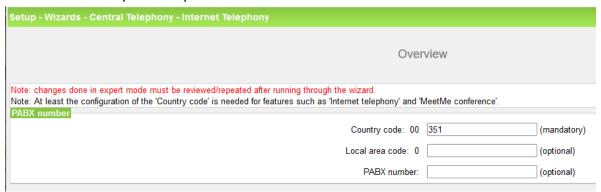

Figure 2

Click [OK & Next].

#### Provider configuration and activation for Internet Telephony

No call via Internet -> uncheck

Use County specific view: Portugal and select G9 Telecom

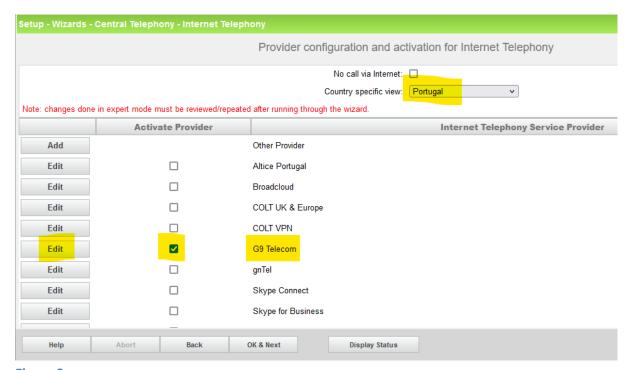

Figure 3

Activate Provider and click on [Edit].

On the next page the server addresses are predefined:

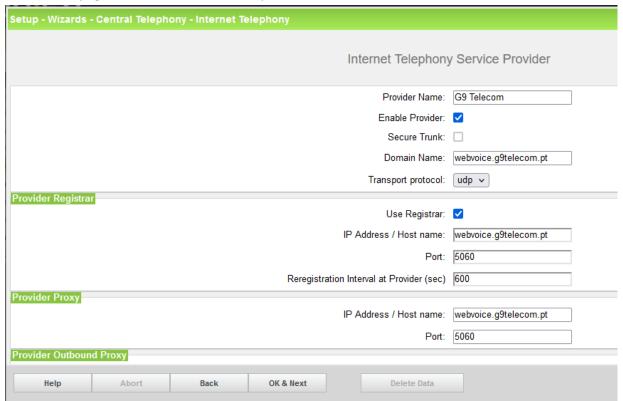

Figure 4

Click [OK & Next].

In the next dialog the specific customer SIP User data will be configured.

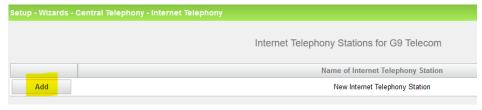

Figure 5

Click on [Add].

Data provided by the technician:

Internet telephony station: Username is inserted here (e.g: 123456789)

Authorization name: Username is inserted here (e.g: 123456789)

Password: Password provided by G9 Telecom

**Default number**: Main number of connections. The default number is used as outgoing number when no DDI number is assigned to a station. (e.g: +35123456789). Usually, the **Lead Number** is entered here.

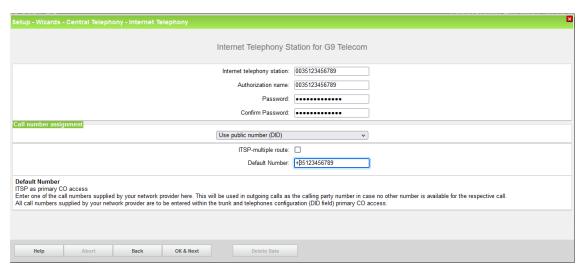

Figure 6

Enter the relevant data and click [OK & Next].

| Setup - Wizards - Central Telephony - Internet Telephony |                                            |  |  |  |
|----------------------------------------------------------|--------------------------------------------|--|--|--|
|                                                          | Internet Telephony Stations for G9 Telecom |  |  |  |
|                                                          | Name of Internet Telephony Station         |  |  |  |
| Edit                                                     | 0035123456789                              |  |  |  |

Figure 7

Click [OK & Next]

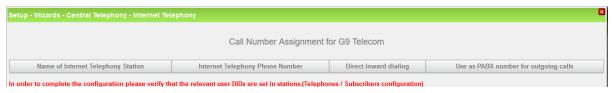

Figure 8

Click [OK & Next] (no input needed)

The next page displays the different ITSPs again.

| Setup - Wizards -                                                                             | Setup - Wizards - Central Telephony - Internet Telephony |                                                              |  |  |  |
|-----------------------------------------------------------------------------------------------|----------------------------------------------------------|--------------------------------------------------------------|--|--|--|
|                                                                                               |                                                          | Provider configuration and activation for Internet Telephony |  |  |  |
|                                                                                               |                                                          | No call via Internet:                                        |  |  |  |
|                                                                                               |                                                          | Country specific view: Portugal                              |  |  |  |
| Note: changes done in expert mode must be reviewed/repeated after running through the wizard. |                                                          |                                                              |  |  |  |
|                                                                                               | Activate Provider                                        | Internet Telephony Service Provider                          |  |  |  |
| Add                                                                                           |                                                          | Other Provider                                               |  |  |  |
| Edit                                                                                          |                                                          | Altice Portugal                                              |  |  |  |
| Edit                                                                                          |                                                          | Broadcloud                                                   |  |  |  |
| Edit                                                                                          |                                                          | COLT UK & Europe                                             |  |  |  |
| Edit                                                                                          |                                                          | COLT VPN                                                     |  |  |  |
| Edit                                                                                          | ✓                                                        | G9 Telecom                                                   |  |  |  |
| Edit                                                                                          |                                                          | gnTel                                                        |  |  |  |
| Edit                                                                                          |                                                          | Skype Connect                                                |  |  |  |
| Edit                                                                                          |                                                          | Skype for Business                                           |  |  |  |
| Help                                                                                          | Abort Back                                               | OK & Next Display Status                                     |  |  |  |

Figure 9

Click [OK & Next]

#### Define bandwidth (# Trunks)

The amount of simultaneous Internet calls (**Assigned Lines**) must be aligned with the **Number of channels** assigned by **G9 Telecom** for this particular trunk. The information is provided from the technician at the time of the installation of the service.

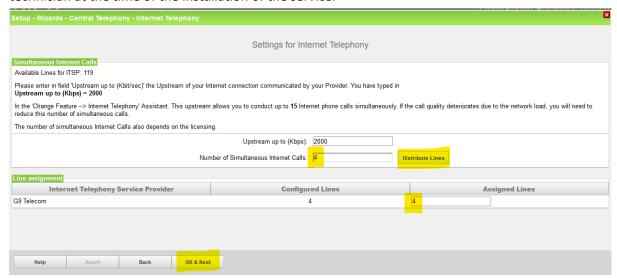

Figure 10

Click [OK & Next]

### Special phone numbers

In this dialog it is possible to route special phone numbers. Please make sure that the numbers are routed to the primary trunk.

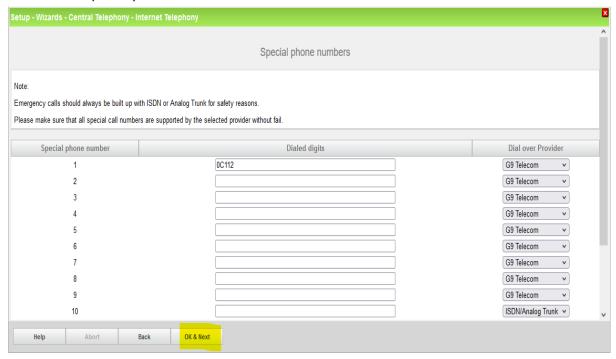

Figure 11

Click [OK & Next]

On next page status of ITSP is displayed.

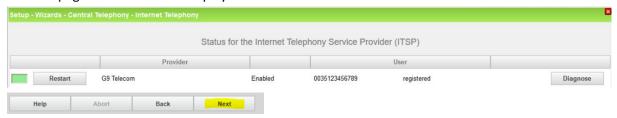

Figure 12

Click [Next]

#### "Exchange Line Seizure":

Select which trunk will access code 0. Enter the local area code without prefix digits (needed only when local area code was not entered in first step PBX number)

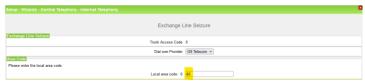

Figure 13

Click [OK & Next]

Overview with all configured "Outside line Seizure" are displayed.

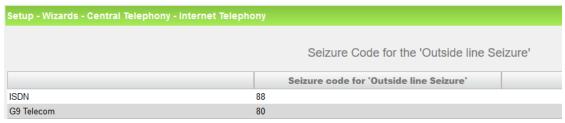

Figure 14

Click [OK & Next] and on the next page [Finish]

#### **DID** configuration

In this example the location data is chosen with the most flexible type of configuration: *Country code* only. Therefore in the DID Section, the full DID will need to be entered without the country code.

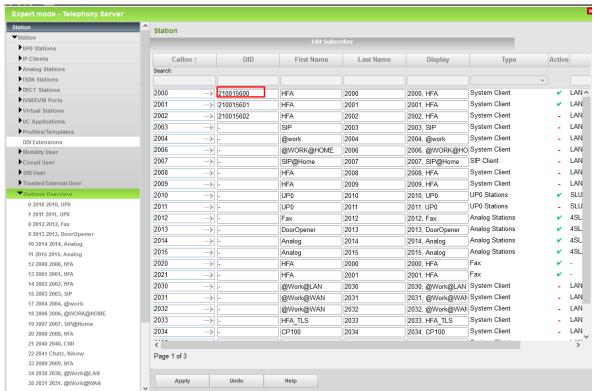

Figure 15

**Additional Configuration** 

#### License

Add the "S2M/SIP Trunk" license to the SIP-Trunk

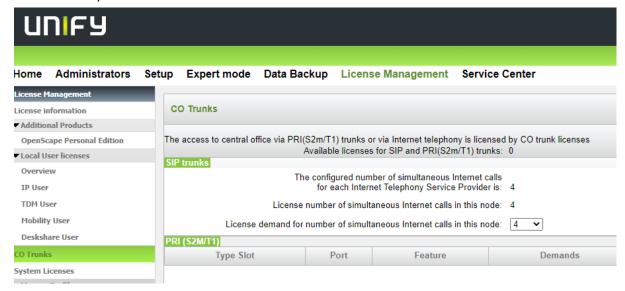

Figure 16

### **Mandatory configuration in Expert Mode**

#### **Codec Parameters**

Go to Expert Mode → Telephony Server → Voice Gateway → Codec Parameters

To comply with the requirements of the *G9 Telecom* the following codec parameters **MUST** be changed:

- Unsupported G729AB codec must be disabled.
- G.729 disabled. Use G.711 only.
- T38 fax protocol is not supported by G9 Telecom, fax is supported via G.711 only. For this you MUST disable T38 protocol

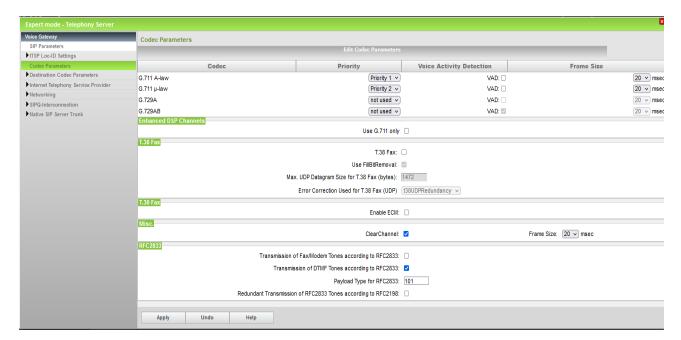

Figure 17

After disabling T.38 OpenScape Business MUST be restarted.